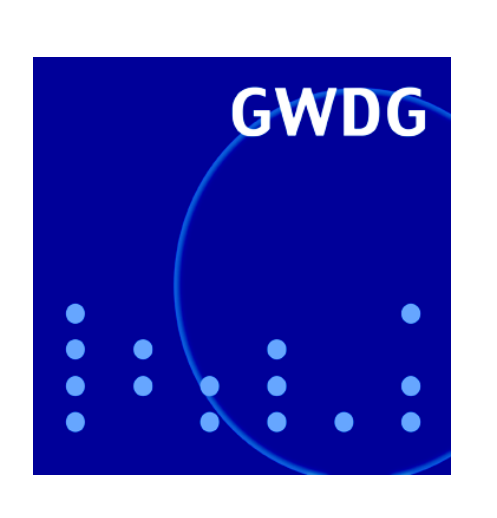

**Öffnungszeiten um Ostern**

**Abrechnung der E-Mail-Systeme**

**Sophos Anti-Virus**

*allegro* **V26.1**

**Windows Presentation Foundation**

**GWDG Nachrichten 3 / 2006**

**Gesellschaft für wissenschaftliche Datenverarbeitung mbH Göttingen**

# **Inhaltsverzeichnis**

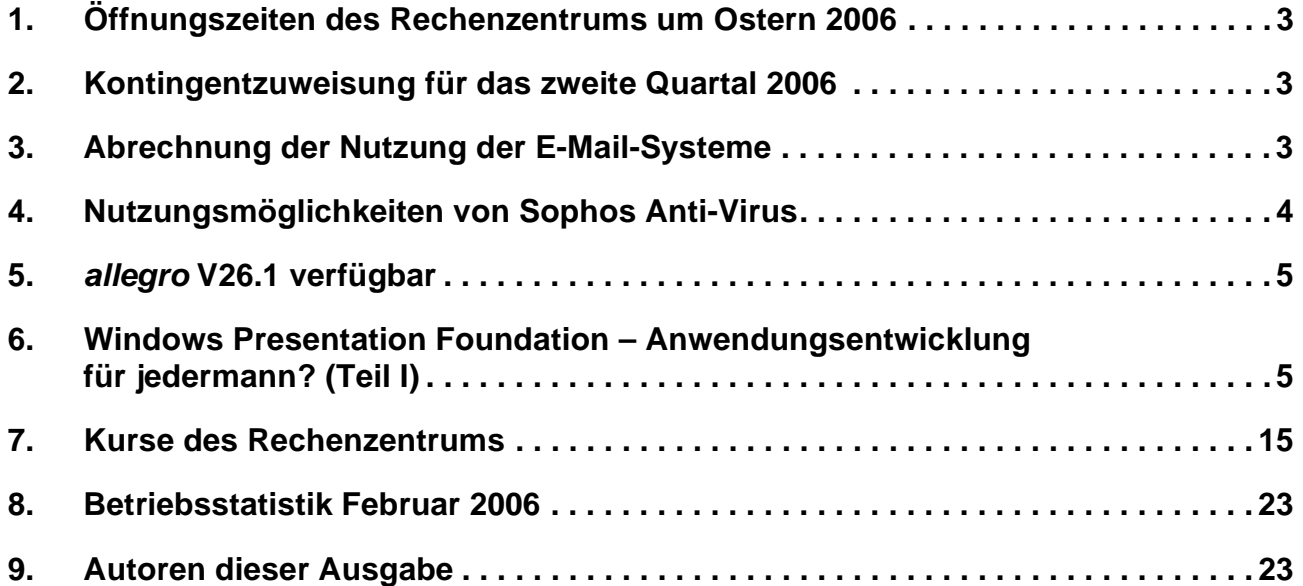

# **GWDG-Nachrichten für die Benutzer des Rechenzentrums**

# **ISSN 0940-4686**

29. Jahrgang, Ausgabe 3 / 2006

**http://www.gwdg.de/GWDG-Nachrichten**

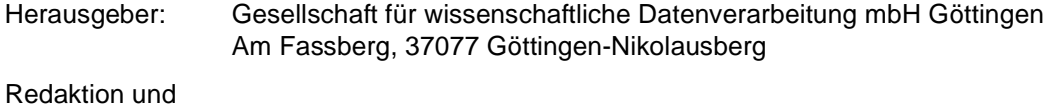

Herstellung: Dr. Thomas Otto Tel.: 0551 201-1828, E-Mail: Thomas.Otto@gwdg.de

# <span id="page-2-0"></span>**1. Öffnungszeiten des Rechenzentrums um Ostern 2006**

Das Rechenzentrum der GWDG ist sowohl an den beiden Osterfeiertagen, 16. und 17.04.2006, als auch am Karfreitag, den 14.04.2006, geschlossen.

Am 15.04., Ostersamstag, ist das Rechenzentrum von 10.00 bis 18.00 Uhr geöffnet, jedoch ist während dieser Zeit nur unbedienter Betrieb möglich. Die Aufsicht wird durch Wachpersonal geführt.

Am 18.04., Dienstag nach Ostern, ist das Rechenzentrum ab 7.00 Uhr wieder wie üblich geöffnet.

Zu den Zeiten, in denen das Rechenzentrum im unbedienten Betrieb arbeitet oder geschlossen bleibt, werden die Rechenanlagen ohne Operateure betrieben. Wir bitten die Benutzer deshalb, sich darauf einzustellen. Die Betriebsbereitschaft der Rechenanlagen und Netze wird durch freiwillige Mitarbeiter gewährleistet.

Grieger

# <span id="page-2-1"></span>**2. Kontingentzuweisung für das zweite Quartal 2006**

Die nächste Zuweisung von Institutskontingenten für die Inanspruchnahme von Leistungen der GWDG erfolgt am Montag, dem 03. April 2006. Die Höhe der Kontingente wird den Instituten per Brief oder per E-Mail mitgeteilt. Die Bemessung der Institutskontingente erfolgte nach den Vorläufigen Richtlinien des Beirats der GWDG und den Ergänzungen der Beiratskommission für die Verteilung von Rechenleistung entsprechend dem Verbrauch im Zeitraum vom 01.09.2005 bis 28.02.2006. Nicht verbrauchte Kontingente werden zu 50 % in das nächste Quartal übertragen. Negative Verbrauchswerte werden zu 100 % mit dem neuen Institutskontingent verrechnet.

Jeder Benutzer kann den aktuellen Stand des Institutskontingents durch die Eingabe des Kommandos

#### **kontingent**

auf einer Workstation des UNIX-Clusters oder im WWW unter dem URL

**http://www.gwdg.de/service/nutzung/ kontingentierung** abfragen. Dort besteht auch die Möglichkeit, Informationen über den Stand des separaten Druckkontingents abzurufen.

Falls in Ausnahmefällen das Institutskontingent nicht ausreichen sollte, können schriftlich begründete Anträge an die Beiratskommission für die Verteilung von Rechenleistung gestellt werden. Solche Anträge sollen bis zum 22.05.2006 im Rechenzentrum eingereicht werden; Vordrucke und Hinweise dazu sind sowohl bei der Information als auch im WWW unter dem URL

**http://www.gwdg.de/service/nutzung/ antragsformulare**

erhältlich. Da aber die Bearbeitung der Anträge mittlerweile **vollständig elektronisch** erfolgt, ist die Übersendung der Anträge mit Begründung per E-Mail an die Adressen sgreber@gwdg.de oder wgriege@gwdg.de **erwünscht**.

Greber

# <span id="page-2-2"></span>**3. Abrechnung der Nutzung der E-Mail-Systeme**

Da die Nutzung der E-Mail-Systeme Mailer und MS Exchange immer mehr an Bedeutung gewinnt und die damit verbundene aufgewendete personelle und maschinelle Leistung erheblich gestiegen ist, wird die Abrechnung in Arbeitseinheiten (AE) ab dem 01.04.2006 geändert.

Bei der Abrechnung wird der maximal einem Benutzer zur Verfügung gestellte Magnetplattenplatz zur Speicherung von E-Mails auf dem Mailserver zugrunde gelegt. Pro GByte und Monat werden dabei 0,15 AE abgerechnet. Damit sind sowohl die personellen als auch die maschinellen Kosten abgedeckt. Bei der nächsten Zuweisung der Institutskontingente (s. o.) wird diese geänderte Abrechnung entsprechend berücksichtigt.

Greber, Grieger

# <span id="page-3-0"></span>**4. Nutzungsmöglichkeiten von Sophos Anti-Virus**

Bei den beiden Antiviren-Programmen, die im Rahmen von Campus- bzw. Landeslizenzen von verschiedenen Benutzergruppen der GWDG eingesetzt werden können, gibt es einige gravierende Änderungen.

So führt zum einen die Kündigung des Vertrages für **Norman Virus Control** durch die Universität Göttingen zum 31. Oktober 2006 dazu, dass die bisherigen Nutzer dieses Virenscanners im Laufe des Jahres auf **Sophos Anti-Virus** der Firma *Sophos* umstellen sollten (s. GWDG-Nachrichten 2/2006).

Zum anderen hat Sophos bei Anti-Virus die Einstellung der Unterstützung für verschiedene Produkte bzw. Betriebssysteme geplant oder sogar schon umgesetzt: Windows NT ab 01.03.2006 nur noch in der englischen Sprachversion sowie Mac OS 8 und 9 nur noch bis 31.12.2006.

Nähere Informationen dazu sind im WWW unter dem URL

```
http://www.sophos.de/support/
  timeline.html
```
zu finden.

Um eine Umstellung auf Sophos Anti-Virus zu erleichtern, soll hier noch mal ein Überblick über die verschiedenen Angebote der GWDG zu diesem Antiviren-Programm gegeben werden.

Die GWDG bietet zwei unterschiedliche Wege zur Verteilung von Sophos Anti-Virus an:

Zum einen gibt es die Installations- und Updatemöglichkeit per Internet über den bekannten **Sophos-Update-Service der GWDG** (s. auch die GWDG-Nachrichten 10/2003):

#### **http://antivir.gwdg.de**

Diese Variante ist besonders für Einzelplatzinstallationen geeignet. Hier kann (und muss) jeder Benutzer eigenverantwortlich seine Antiviren-Software pflegen.

Zum anderem gibt es für die Mitglieder im *Active Directory* die **Möglichkeit des zentralen Managements**. Diese Vorgehensweise bietet Vorteile, weil die Strukturen eines *Active Directory* (gemeinsame Benutzerdatenbank für viele Klienten) genutzt werden können.

Diese Variante soll im Folgenden näher beschrieben werden:

### **4.1 Zentrales Management von Sophos Anti-Virus Version 5.XX**

Insbesondere in Bereichen, in denen eine zentrale Verwaltung durch den Administrator gewünscht wird, sind die neue Version 5.1.5 von Sophos AntiVirus und die damit verbundene *Enterprise Console* zu empfehlen.

Innerhalb des ADS (*Active Directory Service*) der GWDG sind bereits die ersten Institute mit der (z. Zt. aktuellen) Sophos-Version 5.1.5 versorgt worden. Die Administratoren nutzen zum Installieren und Konfigurieren ihrer Klienten die *Remote Enterprise Console*. Diese ist von Funktion und Aussehen mit der *Enterprise Console* identisch, kann aber im Gegensatz dazu auch auf beliebigen Arbeitsplatzrechnern mit Windows XP SP1 (oder neuer) installiert werden.

Innerhalb der *Enterprise Console* lassen sich die Computer nach Gruppen ordnen und für jede dieser Gruppen *Antiviren-* und *Update*-Richtlinien konfigurieren. So ist es möglich, den Virenscanner *remote* zu installieren, vorausgesetzt, es ist keine andere Antiviren-Software auf dem System vorhanden. Eine Kollision mehrerer unterschiedlicher Virenscanner ist stets zu vermeiden.

Innerhalb der *Antiviren-*Richtlinie werden alle Einstellungen vorgenommen, die die Überprüfung der Speichermedien betreffen: was soll wann und wie gescannt werden, Aktivierung des *On Access Scanners*, Einrichten einer täglichen Überprüfung usw.

Innerhalb der *Update*-Richtlinie werden alle die Einstellungen vorgenommen, die zur Aktualisierung der Antiviren-Software benötigt werden: *Update Account*, Aktualisierungspfad und Häufigkeit der Aktualisierungen.

Laut Aussage von Sophos soll es ab Mai 2006 eine neue Version der *Enterprise Console* geben, die im Wesentlichen folgende Neuerungen bringt:

- Integrierter Schutz vor Viren, *Spyware*, *Adware* und PUA (potenziell unerwünschte Anwendungen)
- Erweiterte Management- und Kontrollfunktionen
- Unterstützung für Apple Macintosh mit dem "Intel Core Duo"-Prozessor
- Verbesserte Abwehr von Würmern, Hackern und unerlaubtem Eindringen

Auch wenn der Gebrauch der *Enterprise Console* keine weit reichenden Computerkenntnisse voraussetzt, planen wir einen Workshop zu diesem Thema, um interessierten Benutzern den Umgang mit diesem Administrations-Werkzeug möglichst einfach nahe zu bringen.

Interessenten für weitere Auskünfte senden bitte eine E-Mail mit dem Betreff "Sophos Anti-Virus" an die Adresse support@gwdg.de.

# <span id="page-4-0"></span>**5.** *allegro* **V26.1 verfügbar**

Die aktuelle Version 26.1 der an der TU Braunschweig entwickelten Bibliothekssoftware *allegro* kann von den Instituten der Universität Göttingen und den Göttinger Max-Planck-Instituten im Rahmen einer Campuslizenz kostenlos über die GWDG bezogen werden.

Ansprechpartnerin ist Frau Anke Bruns (Tel.: 0551 201-1519, E-Mail: anke.bruns@gwdg.de).

Nähere Informationen zu *allegro* sind unter dem URL

**http://www.allegro-c.de**

zu finden.

Bruns

# <span id="page-4-1"></span>**6. Windows Presentation Foundation – Anwendungsentwicklung für jedermann? (Teil I)**

# **6.1 Einleitung**

Windows Vista (vormals bekannt als Longhorn) wirft weit vor seiner Markteinführung seine Schatten voraus. Wie viele neue Technologien, die in diesem Betriebssystem zum Einsatz kommen sollen, werden diese als Public Betas (öffentliche Tests) oder Community Technologie Preview (Technikvorschau für die Gemeinschaft), kurz CTP, schon jetzt für Windows XP und/oder Windows Server 2003 angeboten. Somit erhält jeder interessierte Nutzer/Programmierer die Möglichkeit, sich mit den kommenden Produkten und Technologien vertraut zu machen.

Die kommende Windows Presentation Foundation (Anwendungspräsentationbasis), oder kurz WPF, vormals bekannt als Avalon, bildet hierbei keine Ausnahme.

Als Auftakt eines dreiteiligen Artikels, der in den kommenden beiden Ausgaben der GWDG-Nachrichten fortgesetzt wird, werden hier die grundlegenden Konzepte von XAML erklärt, wobei mit Beispielen und Bildern diese recht "trockene Materie" veranschaulicht werden soll.

# **6.2 Begrifflichkeiten**

Im Zusammenhang mit WPF taucht immer wieder der Begriff der deklarativen Programmierung auf. Er soll daher näher erklärt werden.

# **6.2.1 Deklarative/Imperative Programmierung**

### **Imperativ**

Klassische Programmierung, wie sie in der Vergangenheit und heute auch immer noch betrieben wird, wird imperative Programmierung genannt (von lat. *imperare*: befehlen). In den Quelldateien stehen Befehle bzw. Anweisungen. Diese werden in kleine Teilaufgaben aufgespalten, die Prozeduren genannt werden. Alle heutigen bekannten Programmiersprachen sind imperative Sprachen.

Beispiele für imperativen und/oder objektorientierten Sprachen sind C, C++, C#, VB.NET und Java.

#### **Deklarativ**

Bei der deklarativen Programmierung geht es um das Prinzip, Probleme, Programmierung und Ausführung zu modellieren. Kurz, dem System zu sagen, was man haben möchte.

Beispiele für deklarative Sprachen sind HTML, XML und XAML.

#### **6.2.2 Das Zusammenspiel der Programmierungstechniken in der WPF**

Imperativ, Deklarativ – wie passt das jetzt eigentlich alles zusammen?

In der WPF ist die deklarative Sprache XAML und steht für e**X**tensible **A**pplication **M**arkup **L**anguage, also erweiterbare Anwendungsbeschreibungssprache. Mit XAML wird in einer Quelldatei beschrieben, was man vom System erwartet. Wird diese Datei mit der Dateiendung ".XAML" zur Ausführung gebracht, so wird die Beschreibung in Befehle einer imperativen Programmiersprache, z. B. C# oder VB.NET, umgewandelt. Diese automatisch generierten Dateien werden dann vom Umwandlungsprogramm (Compiler) in ein ausführbares Programm umgewandelt und ausgeführt. Damit kann der Programmierer überprüfen, ob er das Problem oder seine Gedanken verbal richtig formuliert hat.

Steigen wir also nach so viel Theorie am besten in die Praxis ein.

# **6.3** Ein einfaches Beispiel: ..Hallo Welt!"

Auch hier werden nicht die ungeschriebenen Gesetze der Programmierung gebrochen. Also wird uns auch hier ein kleines einfaches "Hallo Welt!" Programm den ersten Einstieg bieten, an dem auch noch der Unterschied zwischen imperativer und deklarativer Programmierung deutlich gemacht werden soll.

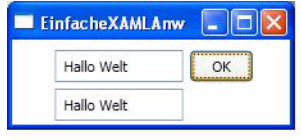

**Abb.1**

Abb. 1 zeigt eine XAML-"Hallo Welt"-Programm, Abb. 2 das gleiche Programm, aber dieses Mal mit der imperativen Programmiersprache Visual Basic.NET entwickelt.

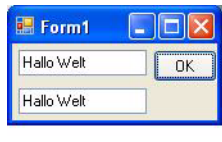

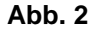

In beiden Programmen kann in der obersten Zeile ein Text eingegeben werden und beim Klicken auf den Befehlsknopf "OK" erscheint der Text in der zweiten Textzeile.

An dieser Stelle soll jetzt näher auf die praktische Bedeutung imperativer bzw. deklarativer Programmierung eingegangen werden. Als erstes wird hier das Anweisungsbruchstück gezeigt, wie die Textzeilen und der Befehlsknopf programmatisch bzw. imperativ erzeugt werden.

```
 Me.TextBox1 = New System.Windows.Forms.TextBox
         Me.Button1 = New System.Windows.Forms.Button
         Me.TextBox2 = New System.Windows.Forms.TextBox
         Me.SuspendLayout()
'' '' '' '' '' '' ''
         'TextBox1
'' '' '' '' '' '' ''
         Me.TextBox1.Location = New System.Drawing.Point(5, 5)
        Me.TextBox1.Name = "TextBox1"
         Me.TextBox1.Size = New System.Drawing.Size(100, 20)
        Me.TextBox1.TabIndex = 0
'' '' '' '' '' '' ''
         'Button1
'' '' '' '' '' '' ''
         Me.Button1.Location = New System.Drawing.Point(110, 5)
         Me.Button1.Name = "Button1"
         Me.Button1.Size = New System.Drawing.Size(50, 25)
        Me. Button1. TabIndex = 1
        Me. Button1. Text = "OK"
         Me.Button1.UseVisualStyleBackColor = True
'' '' '' '' '' '' ''
         'TextBox2
'' '' '' '' '' '' ''
         Me.TextBox2.Location = New System.Drawing.Point(5, 35)
        Me.TextBox2.Name = "TextBox2"
         Me.TextBox2.Size = New System.Drawing.Size(100, 20)
         Me.TextBox2.TabIndex = 2
'' '' '' '' '' '' ''
         'Form1
'' '' '' '' '' '' ''
         Me.AutoScaleDimensions = New System.Drawing.SizeF(6.0!, 13.0!)
         Me.AutoScaleMode = System.Windows.Forms.AutoScaleMode.Font
         Me.ClientSize = New System.Drawing.Size(160, 60)
         Me.Controls.Add(Me.TextBox2)
         Me.Controls.Add(Me.Button1)
         Me.Controls.Add(Me.TextBox1)
         Me.Name = "Form1"
         Me.Text = "Form1"
         Me.ResumeLayout(False)
         Me.PerformLayout()
```
Nun zum Vergleich der deklarative Ansatz:

```
<TextBox Canvas.Top="5" Canvas.Left="5" Width="100" Height="25" Name="TextBox1"></TextBox>
<Button Canvas.Top="5" Canvas.Left="110" Width="50" Height="25" Click="Button_Click" 
Name="Button1">OK</Button>
<TextBox Canvas.Top="35" Canvas.Left="5" Width="100" Height="25" Name="TextBox2"> </TextBox>
```
Das heißt im Endergebnis, dass die deklarative Programmerstellung das "Was soll das Programm tun?" beschreibt, während die imperative Programmierung das "Wie soll das Programm etwa tun?" befiehlt.

Das Umwandlungsprogramm wird ähnliche Zeilen wie im obigen Anweisungsbruchstück generieren, aber darum muss sich der Anwendungs- bzw. Oberflächenersteller nicht kümmern.

In beiden Programmen gibt es jeweils einen imperativen Teil, in dem gesagt wird, was die Schaltfläche "OK" zu tun hat. Bei der folgenden Gegenüberstellung ist zu sehen, dass dieser Teil sehr ähnlich ist:

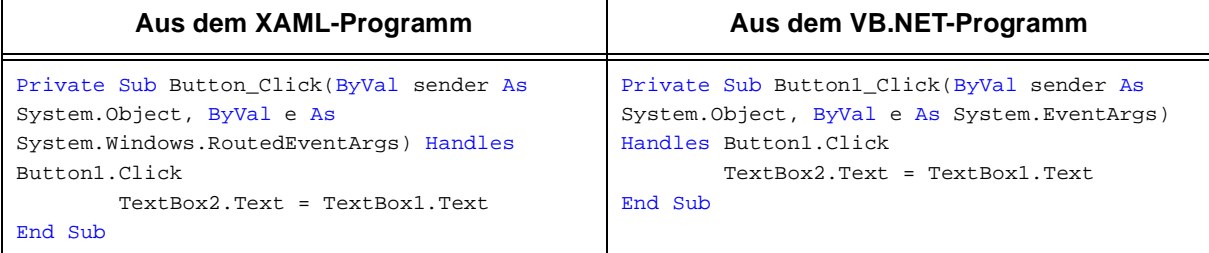

Schlussendlich bringt der Vergleich beider Verfahren die Erkenntnis, dass bei der deklarativen Programmierung der Ersteller der Oberfläche keine detaillierten Kenntnisse über eine Programmiersprache haben muss. Das heißt, es herrscht hier eine Trennung von Anwendungs- bzw. Oberflächenentwurf und der eigentlichen Programmlogik.

## **6.4 Hierarchischer Aufbau einer XAML-Anwendung**

Der Aufbau einer typischen XAML-Anwendung ist hierarchisch, ähnlich dem Aufbau einer HTML-Seite oder eines XML-Dokuments. Das nächste Beispiel soll das verdeutlichen.

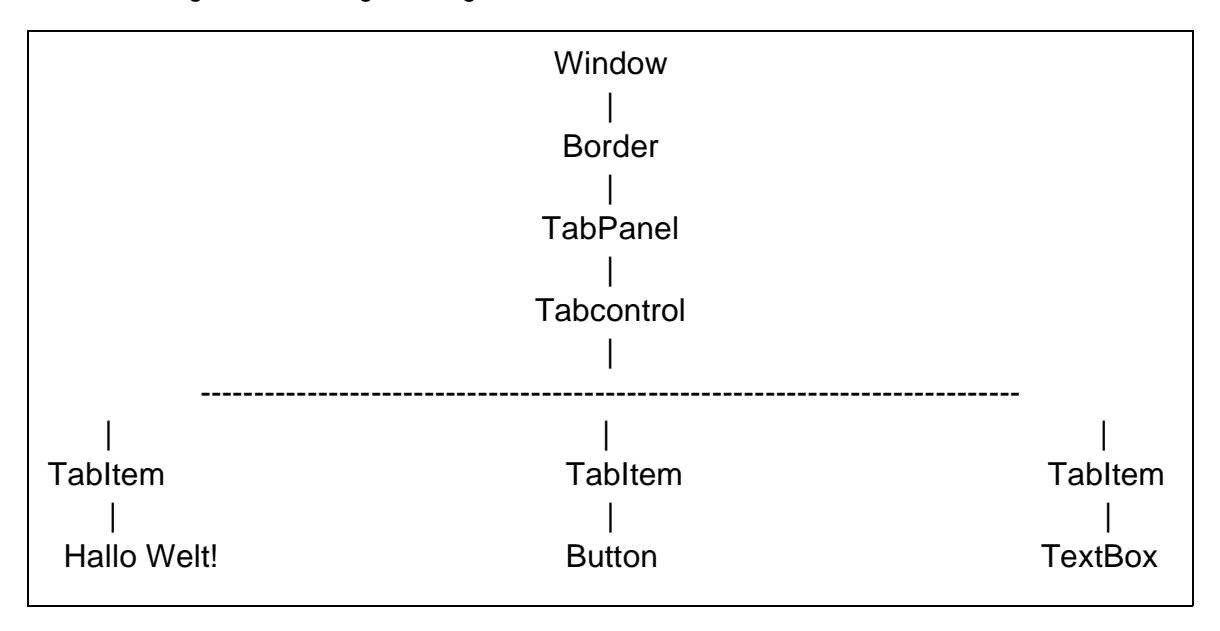

Dieser Aufbau spiegelt sich in folgender XAML-Beschreibung wieder:

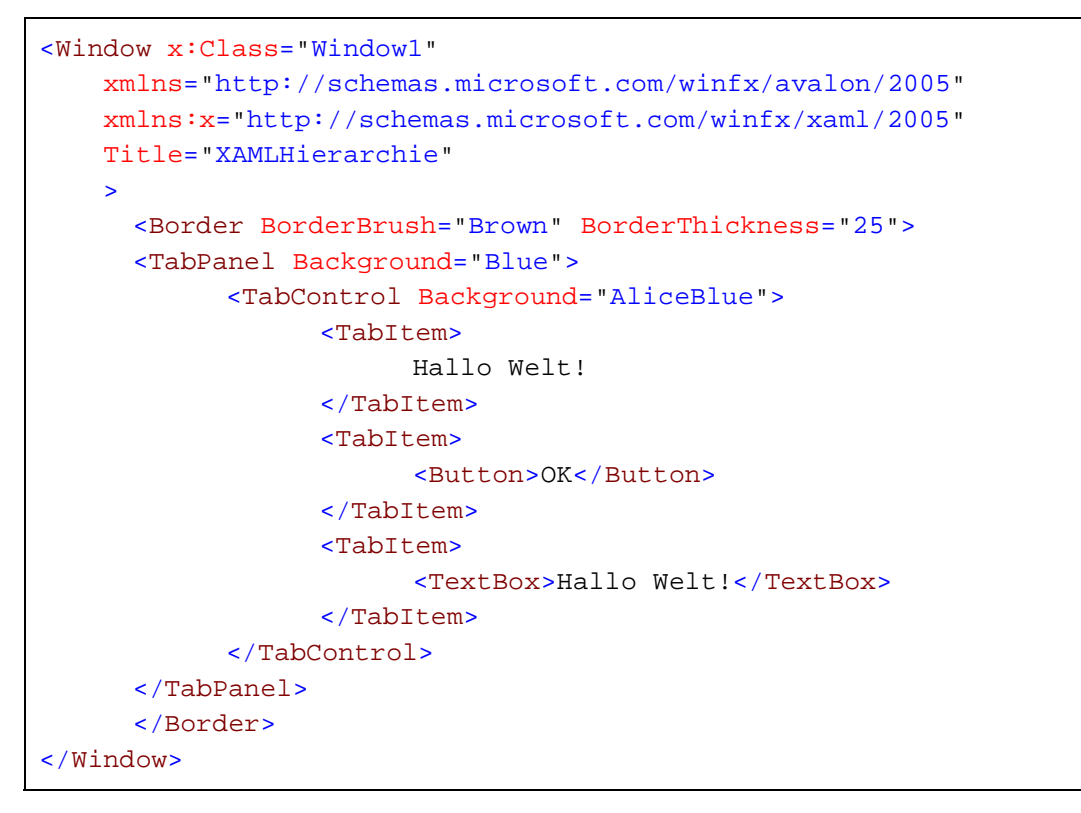

#### **6.5 XAML-Elemente**

Eine kleine Auswahl von XAML-Elementen soll hier einen Eindruck vermitteln, was mit XAML an Oberflächengestaltung möglich ist. Der Anweisungsausschnitt und ein Bild runden das jeweils beschriebene Element ab.

#### **6.5.1 Panels – konstruktive Elemente**

Die konstruktiven Elemente einer XAML-Anwendung sind die sogenannten Panels. Das ist vergleichbar mit einer Lego-Grundplatte. Dies Grundplatte bestimmt auch die Anordnung der Legosteine. In unserem Fall bestimmen diese Panels die Anordnung der Bedienungselemente, die wir im nächsten Kapitel kennenlernen werden.

#### **CanvasPanel**

Auf einem CanvasPanel werden die Bedienungselemente frei, unter Angabe von X/Y-Koordinaten, platziert. Hierbei werden die beiden Eigenschaften "Canvas.Top" und "Canvas.Left" des jeweiligen Elements gesetzt, wie nachfolgend zu sehen:

```
<Canvas>
      <Button Canvas.Top="2" Canvas.Left="2">von oben=2, von links=2</Button>
      <Button Canvas.Top="100" Canvas.Left="50">von oben=100, von 
links=50</Button>
      <Button Canvas.Top="112" Canvas.Left="100">von oben=102, von 
links=100</Button>
      </Canvas>
```
Das Ergebnis obigen Anweisungsbruchstücks sieht man in Abb. 3:

# XAMLCanvasBeispiel mar von oben=2, von links=2  $\frac{en = 100, \text{ von link} = 0.0}{\text{von oben} = 102, \text{von link} = 100}$

**Abb. 3**

#### **DockPanel**

Auf dem DockPanel werden die Elemente ganz "grob" entweder oben, unten, rechts oder links platziert.

```
<DockPanel>
     <Button DockPanel.Dock="Left">Angedockt Links</Button>
     <Button DockPanel.Dock="Top">Angedockt Oben</Button>
     <Border Width="100" />
     <Button DockPanel.Dock="Right">Angedockt Rechts</Button>
</DockPanel>
```
Dieses Platzieren ist in Abb. 4 sehr deutlich zu sehen:

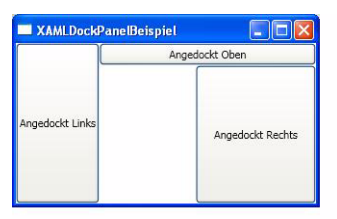

**Abb. 4**

#### **WrapPanel**

Das WrapPanel hat die Konstruktionseigenschaft, die auf ihm platzierten Elemente nacheinander einzufügen, wie in Abb. 5 zu sehen ist:

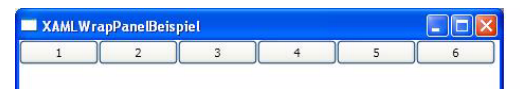

#### **Abb. 5**

Wird das Fenster allerdings verkleinert, werden die Bedienungselemente automatisch umgebrochen und soweit selbstständig auf die neuen Platzverhältnissen verteilt.

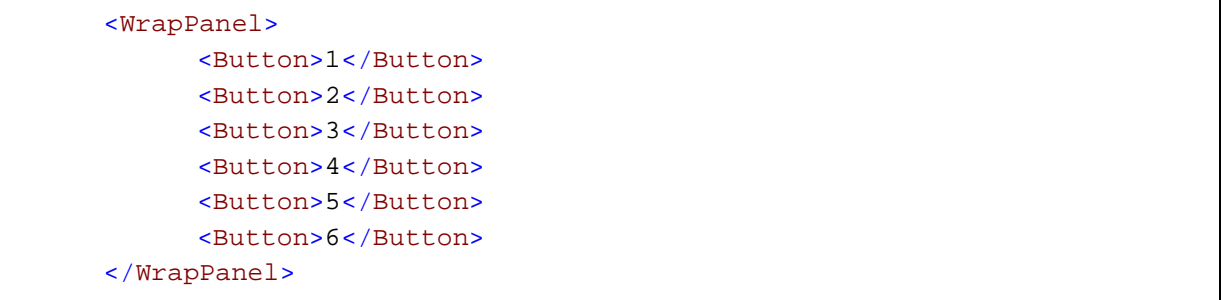

Im direkten Vergleich zwischen Aufruf des Programms (s. Abb. 5) und der danach stattfindenden Verkleinerung (s. Abb. 6) wird das automatische Anordnen sehr gut sichtbar:

**Abb. 6**

#### **GridPanel**

Das GridPanel hat die Eigenschaft, die Elemente spalten- und zeilenorientiert anzuordnen. Dieses Konstruktionselement erfordert am meisten Aufwand im Bezug auf die verwendeten Eigenschaften wie z. B. MinHeight, MaxHeight usw.

```
<Grid>
     <Grid MinHeight="50" MinWidth="50" VerticalAlignment="Top"
HorizontalAlignment="Left" Grid.Column="0" Grid.ColumnSpan="1" Grid.Row="0"
Grid.RowSpan="1" Margin="18,19,0,0" Width="88" Height="50" Name="Grid1">
       <Button VerticalAlignment="Stretch" HorizontalAlignment="Stretch"
Grid.Column="0" Grid.ColumnSpan="1" Grid.Row="0" Grid.RowSpan="1"
Margin="0,25,0,2" Width="NaN" Height="NaN" Name="Button1">Button</Button>
     </Grid>
     <Grid MinHeight="50" MinWidth="50" VerticalAlignment="Top"
HorizontalAlignment="Right" Grid.Column="0" Grid.ColumnSpan="1" Grid.Row="0"
Grid.RowSpan="1" Margin="0,19,12,0" Width="100" Height="50" Name="Grid2">
       <Button VerticalAlignment="Bottom" HorizontalAlignment="Stretch"
Grid.Column="0" Grid.ColumnSpan="1" Grid.Row="0" Grid.RowSpan="1"
Margin="0,0,0,1" Width="NaN" Height="23" Name="Button2">Button</Button>
     </Grid>
   </Grid>
```
Das Ergebnis der GridPanel-Anwendung ist in Abb. 7 zu sehen:

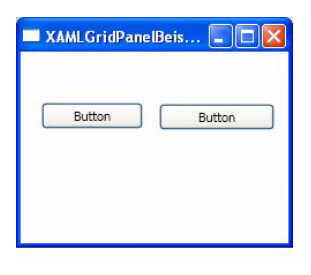

tion mit dem Benutzer gedacht. Mit Ihrer Hilfe werden Ein- und Ausgaben gemacht oder durch Klicken auf bestimmte Elemente werden bestimmte Handlungsweisen einer Anwendung ausgelöst.

#### **Button – Schaltfläche**

Als recht einfaches aber unverzichtbares Bedienungselement wird hier mit der Schaltfläche (Button) angefangen. Beim Klick auf diese Schaltfläche wird ein entsprechender Befehl, der mit dieser verbunden ist, ausgeführt.

**Abb. 7**

#### **6.5.2 Controls – Bedienungselemente**

Die Bedienungselemente, oder auch Controls genannt, sind für die Kommunikation und Interak-

<Button>OK</Button>

Das Ergebnis der obigen Anweisungszeile ist in Abb. 8 zu sehen:

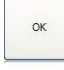

**Abb. 8**

#### **CheckBox – Anwahlfeld**

Das Anwahlfeld (CheckBox) wird in den meisten Anwendungen zum Anwählen von Möglichkeiten (Optionen) verwendet.

<CheckBox>Anwahlfeld</CheckBox>

Das Ergebnis dieser Anweisungszeile ist in Abb. 9 zu sehen:

**Abb. 9**

50

#### **TextBox – Ein-/Ausgabefeld**

Ein Eingabefeld (TextBox) ermöglicht es dem Benutzer Eingaben zu machen. Beispiel: In den "Datei öffnen"- oder "Datei schließen"-Dialogen hat

11

der Anwender die Möglichkeit, einen Dateinamen anzugeben.

```
<TextBox MaxWidth="400" MaxHeight="200"
FlowDirection="LeftToRight" Block.TextAlignment="Left">
                  Lorem ipsum 
.
.
.
dictas integre sanctus mei eu?
            </TextBox>
```
Abb. 10 zeigt das Ergebnis der oberen Anweisung. Weitere Informationen über "Lorem ipsum" (oder auch Druckerlatein) finden sich in [1], [2] und [3].

Lorem ipsum at atqui essent feugait sit, ut pri nibh audiam. Senserit evertitur ez

#### **Abb. 10**

#### **ListBox - Listenfeld**

Im Listenbedienungselement können Daten aufgelistet werden, z. B. aus Datenbanken, die der Benutzer dann auswählen kann. In diesem Beispiel werden die Arbeitsgruppen der GWDG aufgeliste:.

```
<ListBox>
     <ListBoxItem>AG A</ListBoxItem>
      <ListBoxItem>AG H</ListBoxItem>
      <ListBoxItem>AG O</ListBoxItem>
      <ListBoxItem>AG I</ListBoxItem>
      <ListBoxItem>AG V</ListBoxItem>
</ListBox>
```
Als Ergebnis kommt Abb. 11 heraus:

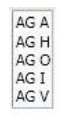

**Abb. 11**

#### **ComboBox – Kombinationslistenfeld**

Das Kombinationsbedienungselement findet man häufig in Dateidialogen, wenn es darum geht, nach bestimmten Dateiendungen zu filtern. Das folgende Beispiel stellt die Arbeitsgruppen der GWDG zur Auswahl bereit:

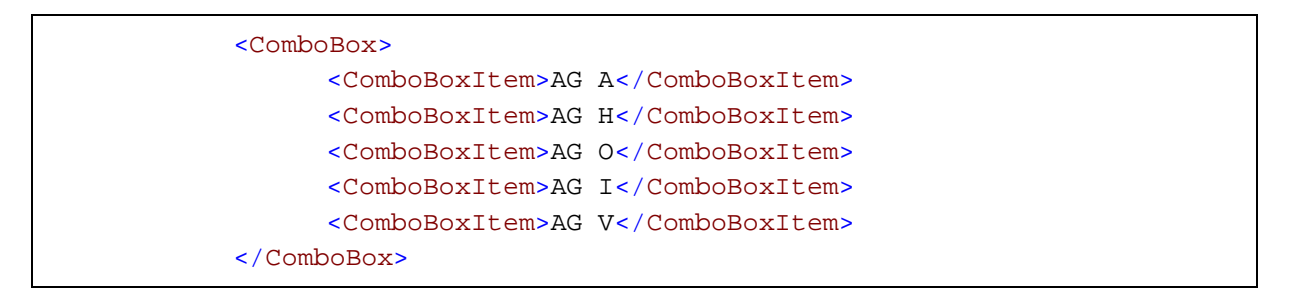

#### Das Ergebnis ist in Abb. 12 zu betrachten:

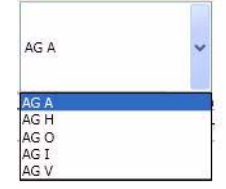

#### **Slider – Schieberegler**

Das Ziehbedienungselement (Slider) kommt häufig dort vor, wo z. B. in einem Farbendialogfeld die Einzelfarben bestimmt werden sollen.

**Abb. 12**

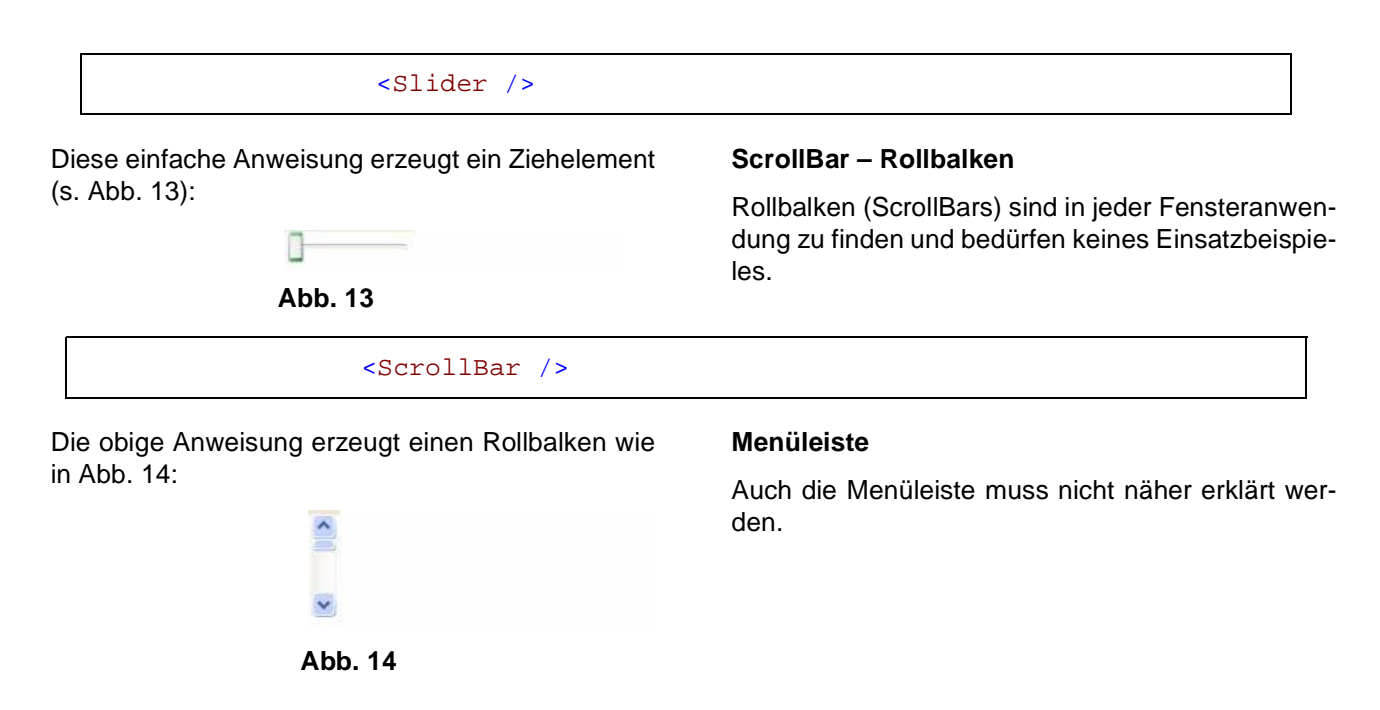

```
<Menu DockPanel.Dock="Top">
      <MenuItem Header="Datei">
            <MenuItem Header="Öffnen..." />
           <MenuItem Header="Speichern" />
           <Separator />
            <MenuItem Header="Beenden" />
      </MenuItem>
      <MenuItem Header="Hilfe">
           <MenuItem Header="Über..." />
      </MenuItem>
</Menu>
```
Die obigen Anweisungen ergeben eine Menüleiste, wie in Abb. 15 zu sehen:

**Abb. 15**

#### **Komplettes Beispiel**

Alle oben beschriebenen Bedienungselemente sind im folgenden Gesamtbeispiel vereint zu sehen:

```
<DockPanel>
      <Menu DockPanel.Dock="Top">
           <MenuItem Header="Datei">
                  <MenuItem Header="Öffnen..." />
                  <MenuItem Header="Spechern" />
                  <Separator />
                  <MenuItem Header="Beenden" />
            </MenuItem>
           <MenuItem Header="Hilfe">
                 <MenuItem Header="Über..." />
            </MenuItem>
      </Menu>
      <WrapPanel>
           <Button>OK</Button>
           <Border Width="10" />
            <ComboBox>
                  <ComboBoxItem>AG A</ComboBoxItem>
                  <ComboBoxItem>AG H</ComboBoxItem>
                  <ComboBoxItem>AG O</ComboBoxItem>
                  <ComboBoxItem>AG I</ComboBoxItem>
                  <ComboBoxItem>AG V</ComboBoxItem>
           </ComboBox>
           <Border Width="10" />
           <ListBox>
                  <ListBoxItem>AG A</ListBoxItem>
                  <ListBoxItem>AG H</ListBoxItem>
                  <ListBoxItem>AG O</ListBoxItem>
                  <ListBoxItem>AG I</ListBoxItem>
                  <ListBoxItem>AG V</ListBoxItem>
           </ListBox>
           <Border Width="10" />
           <CheckBox>Anwahlfeld</CheckBox>
           <Border Width="10" />
           <DockPanel DockPanel.Dock="Top" >
                  <ScrollBar />
           </DockPanel>
           <Border Width="10" />
           <DockPanel DockPanel.Dock="Top" >
                 <Slider />
           </DockPanel>
           <Border Width="10" />
                 <ProgressBar />
                  <TextBlock>Fortschrittbalken</TextBlock>
           <Border Width="10" />
           <TextBox MaxWidth="400" MaxHeight="200"
FlowDirection="LeftToRight" Block.TextAlignment="Left">
                 Lorem ipsum 
           </TextBox>
           <Border Width="10" />
      </WrapPanel>
      </DockPanel>
```
Wenn das entsprechende Programm ausgeführt wird, kommt die folgende in Abb. 15 zu sehende Anwendung heraus:

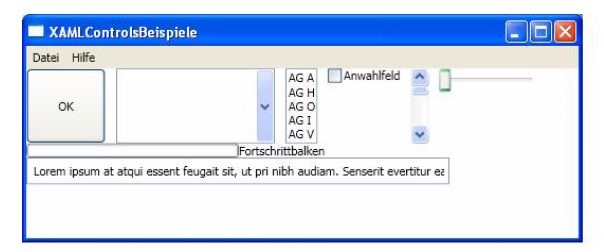

#### **Abb. 15**

### **6.6 Ausblick**

Im zweiten Teil dieses Artikels, der in der April-Ausgabe der GWDG-Nachrichten erscheinen wird, sollen aus den hier gezeigten Grundlagen kleine XAML-Anwendungen geschrieben werden und als neues Element die Navigationsanwendungen hinzukommen und die Frage geklärt werden, ob XAML für Jedermann programmierbar ist.

#### **6.7 Programm-, Literatur- und URL-Verzeichnis**

[1] "Lorem Ipsum"-Generator-Startseite:

**http://www.lorem-ipsum.info/**

[2] Deutsche Erklärung zu Lorem Ipsum:

**http://www.lorem-ipsum.info/ blindtext-lorem-ipsum**

[3] Der eigentliche webbasierte "Lorem Ipsum"-Generator:

**http://www.lorem-ipsum.info/ generator3-de**

Hindermann

# <span id="page-14-0"></span>**7. Kurse des Rechenzentrums**

### **7.1 Allgemeine Informationen zum Kursangebot der GWDG**

### **7.1.1 Teilnehmerkreis**

Das Kursangebot der GWDG richtet sich an die Mitarbeiterinnen und Mitarbeiter aus den Instituten der Universität Göttingen und der Max-Planck-Gesellschaft sowie aus anderen wissenschaftlichen Einrichtungen, die zum erweiterten Benutzerkreis der GWDG gehören. Eine Benutzerkennung für die Rechenanlagen der GWDG ist nicht erforderlich.

### **7.1.2 Anmeldung**

Anmeldungen können schriftlich per Brief oder per Fax unter der Nummer 0551 201-2150 an die

GWDG Kursanmeldung Postfach 2841 37018 Göttingen

oder per E-Mail an die Adresse auftrag@gwdg.de mit der Subject-Angabe "Kursanmeldung" erfolgen. Für die schriftliche Anmeldung steht unter

```
http://www.gwdg.de/service/nutzung/
     antragsformulare/kursanmeldung.pdf
```
ein Formular zur Verfügung. Telefonische Anmeldungen können wegen der Einbeziehung der Kurse in die interne Kosten- und Leistungsrechnung der GWDG nicht angenommen werden. Aus diesem Grund können Anmeldungen auch nur durch den Gruppenmanager - eine der GWDG vom zugehörigen Institut bekannt gegebene und dazu authorisierte Person - oder Geschäftsführenden Direktor des Instituts vorgenommen werden. Die Anmeldefrist endet jeweils 7 Tage vor Kursbeginn. Sollten nach dem Anmeldeschluss noch Teilnehmerplätze frei sein, sind auch noch kurzfristige Anmeldungen in Absprache mit dem Dispatcher (Tel.: 0551 201- 1523, E-Mail: auftrag@gwdg.de) möglich. Eine Anmeldebestätigung wird nur an auswärtige Institute oder auf besonderen Wunsch zugesendet. Falls eine Anmeldung wegen Überbelegung des Kurses nicht berücksichtigt werden kann, erfolgt eine Benachrichtigung.

### **7.1.3 Kosten bzw. Gebühren**

Die Kurse sind - wie die meisten anderen Leistungen der GWDG - in das interne Kosten- und Leistungsrechnungssystem der GWDG einbezogen. Die bei den Kursen angegebenen Arbeitseinheiten (AE) werden vom jeweiligen Institutskontingent abgezogen. Für die Institute der Universität Göttingen und der Max-Planck-Gesellschaft erfolgt keine Abrechnung in EUR.

### **7.1.4 Rücktritt und Kursausfall**

Absagen durch die Teilnehmer oder die zugehörigen Gruppenmanager bzw. Geschäftsführenden Direktoren können bis zu 8 Tagen vor Kursbeginn erfolgen. Bei späteren Absagen durch die Teilnehmer oder die zugehörigen Gruppenmanager bzw. Geschäftsführenden Direktoren werden die für die Kurse berechneten Arbeitseinheiten vom jeweiligen

Institutskontingent abgebucht. Sollte ein Kurs aus irgendwelchen Gründen, zu denen auch die Unterschreitung der Mindestteilnehmerzahl bei Anmeldeschluss sowie die kurzfristige Erkrankung des Kurshalters gehören, abgesagt werden müssen, so werden wir versuchen, dies den betroffenen Personen rechtzeitig mitzuteilen. Daher sollte bei der Anmeldung auf möglichst vollständige Adressangaben inkl. Telefonnummer und E-Mail-Adresse geachtet werden. Die Berechnung der Arbeitseinheiten entfällt in diesen Fällen selbstverständlich. Weitergehende Ansprüche können jedoch nicht anerkannt werden.

### **7.1.5 Kursorte**

Die meisten Kurse finden in Räumen der GWDG oder des Max-Planck-Instituts für biophysikalische Chemie statt. Der Kursraum und der Vortragsraum der GWDG befinden sich im Turm 6, UG des Max-Planck-Instituts für biophysikalische Chemie, Am Fassberg, 37077 Göttingen, der Große Seminarraum im Allgemeinen Institutsgebäude dieses Instituts. Die Wegbeschreibung zur GWDG bzw. zum Max-Planck-Institut für biophysikalische Chemie sowie der Lageplan sind im WWW unter dem URL

zu finden. Der gemeinsame Schulungsraum von GWDG und SUB befindet sich im Untergeschoss der Niedersächsischen Staats- und Universitätsbibliothek, Platz der Göttinger Sieben 1, 37073 Göttingen.

#### **7.1.6 Ausführliche und aktuelle Informationen**

Ausführliche Informationen zu den Kursen, insbesondere zu den Kursinhalten und Räumen, sowie aktuelle kurzfristige Informationen zum Status der Kurse sind im WWW unter dem URL

#### **http://www.gwdg.de/service/kurse**

zu finden. Anfragen zu den Kursen können an den Dispatcher per Telefon unter der Nummer 0551 201-1524 oder per E-Mail an die Adresse auftrag@gwdg.de gerichtet werden. Zweimal jährlich wird ein Katalog mit dem aktuellen GWDG-Kursprogramm versendet. Interessenten, die in den Verteiler aufgenommen werden möchten, können dies per E-Mail an die Adresse gwdg@gwdg.de mitteilen.

### **7.2 Kurse von April bis Dezember 2006 in thematischer Übersicht**

**http://www.gwdg.de/ gwdg/standort/lageplan**

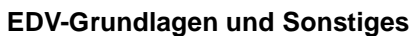

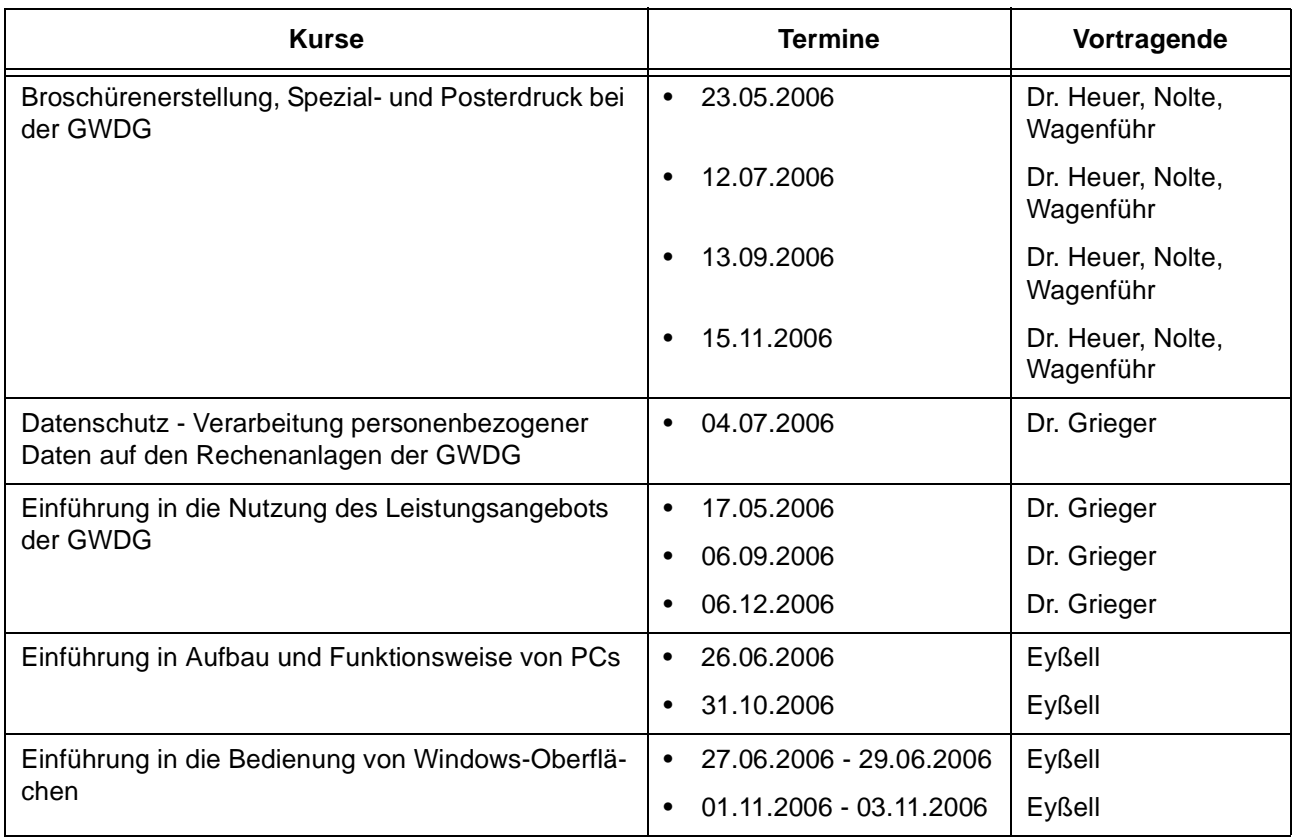

# **EDV-Grundlagen und Sonstiges**

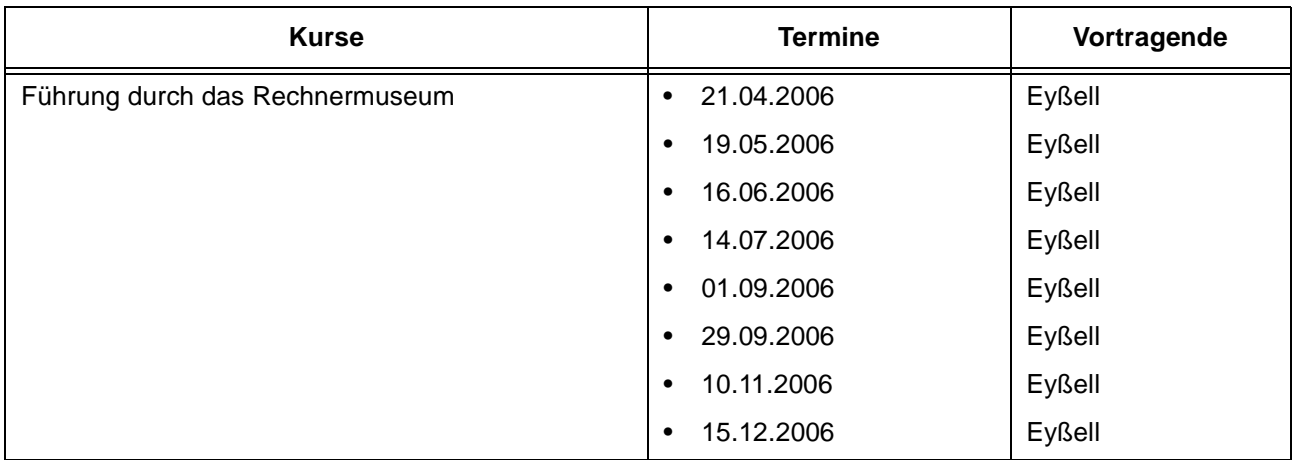

# **Betriebssysteme**

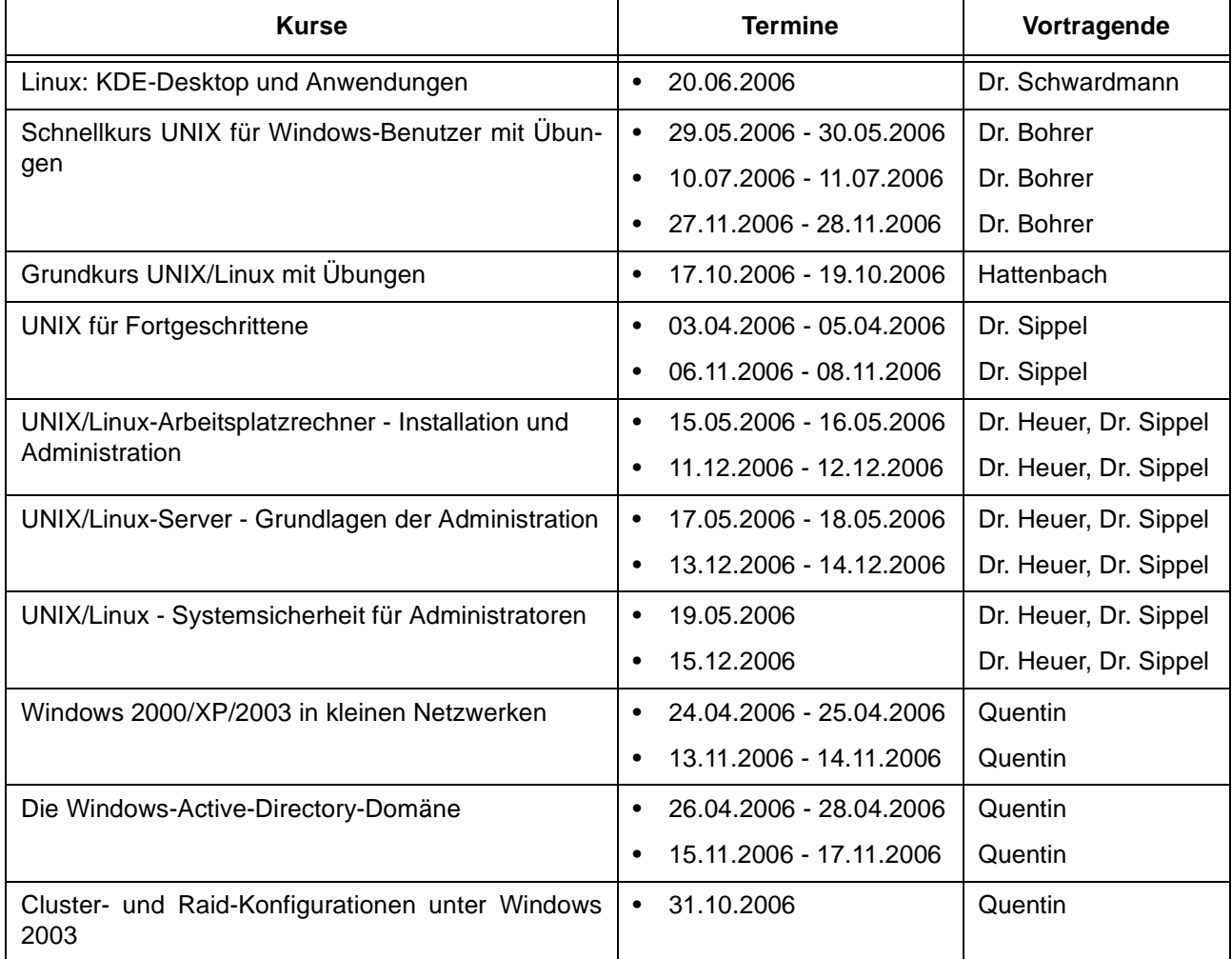

#### **Netze / Internet**

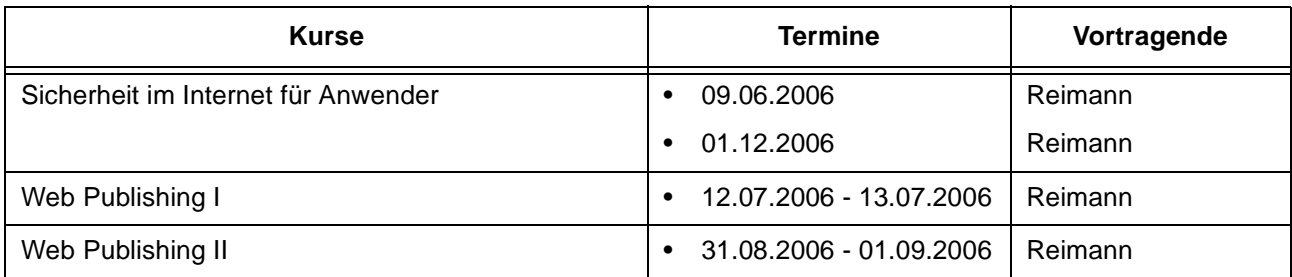

# **Grafische Datenverarbeitung**

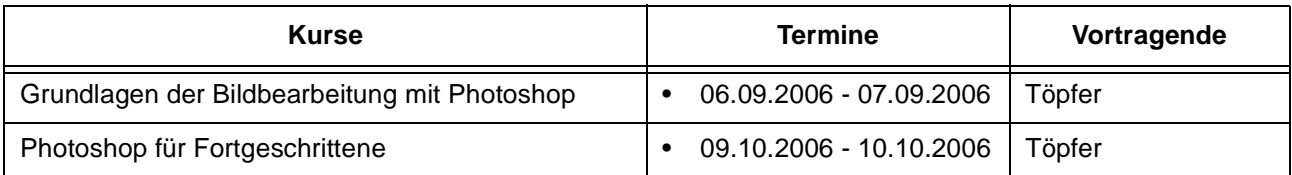

# **Sonstige Anwendungssoftware**

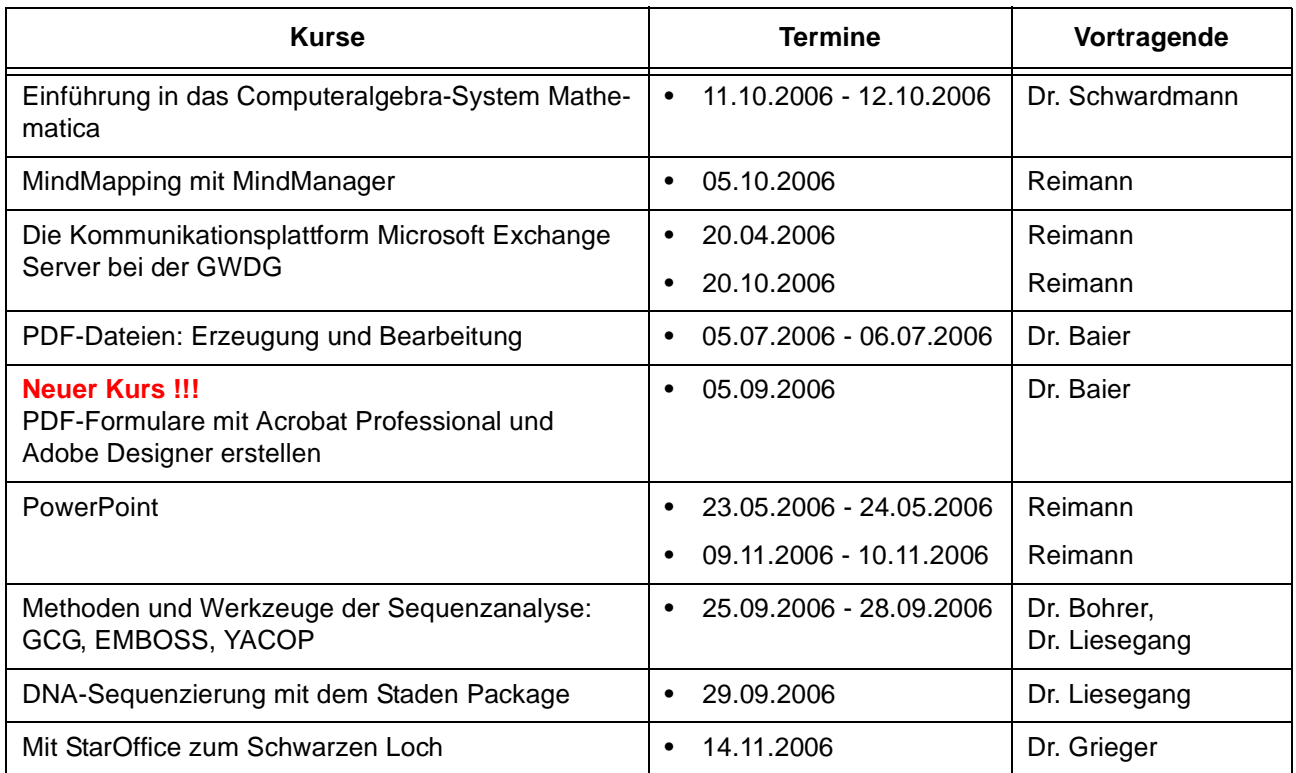

# **Programmiersprachen**

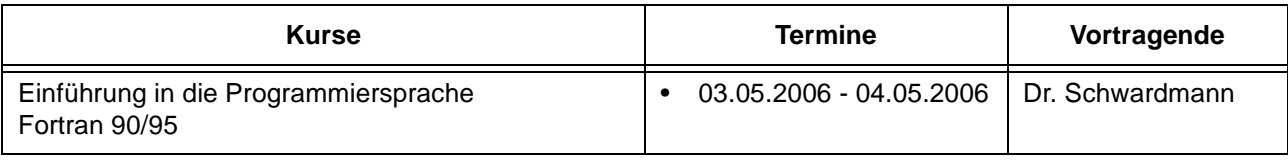

### **Programmiersprachen**

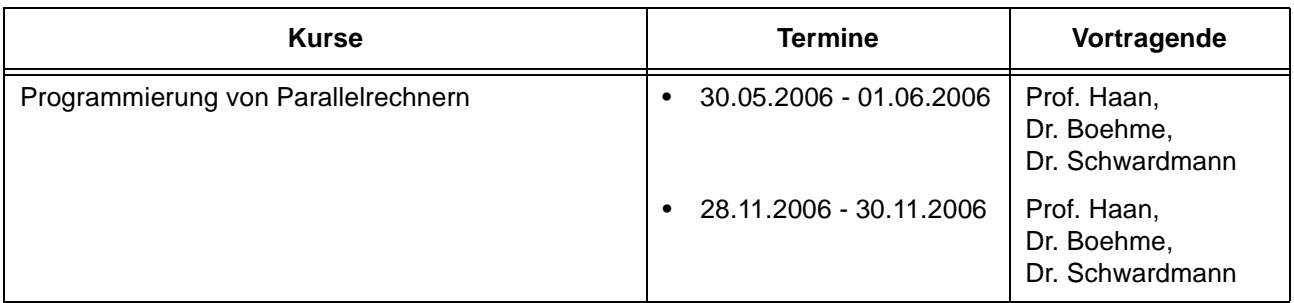

## **7.3 Kurse von April bis Dezember 2006 in chronologischer Übersicht**

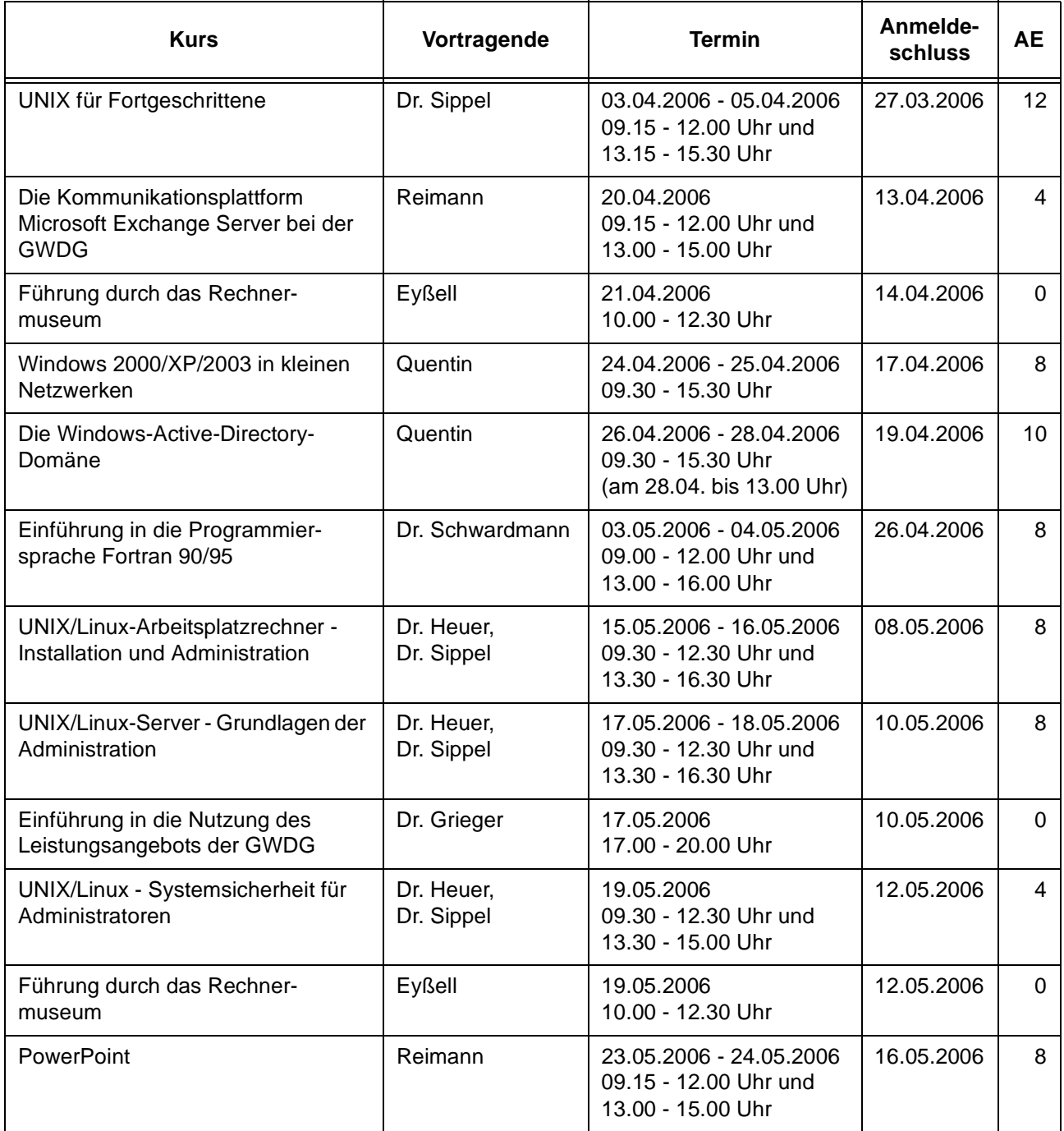

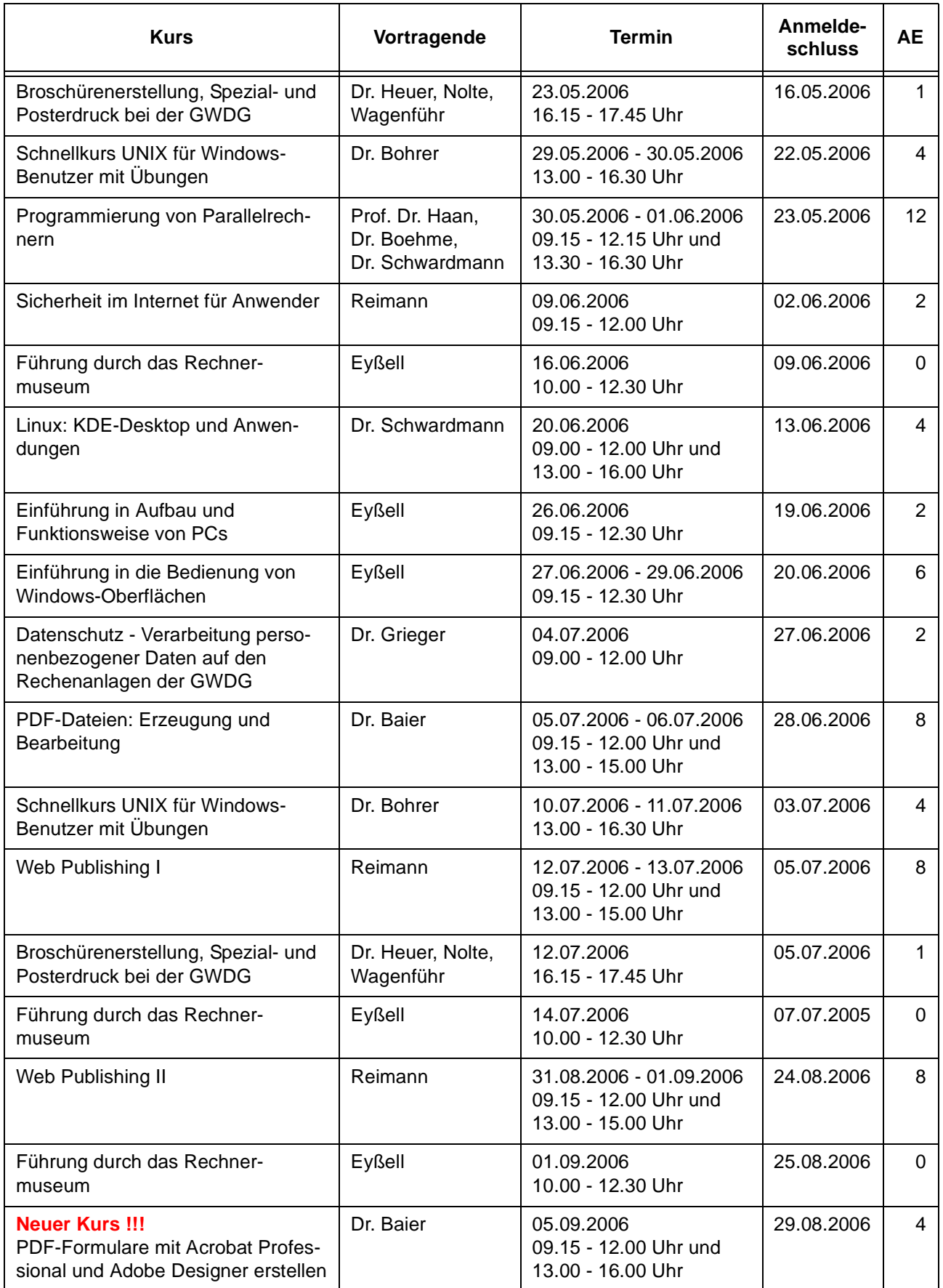

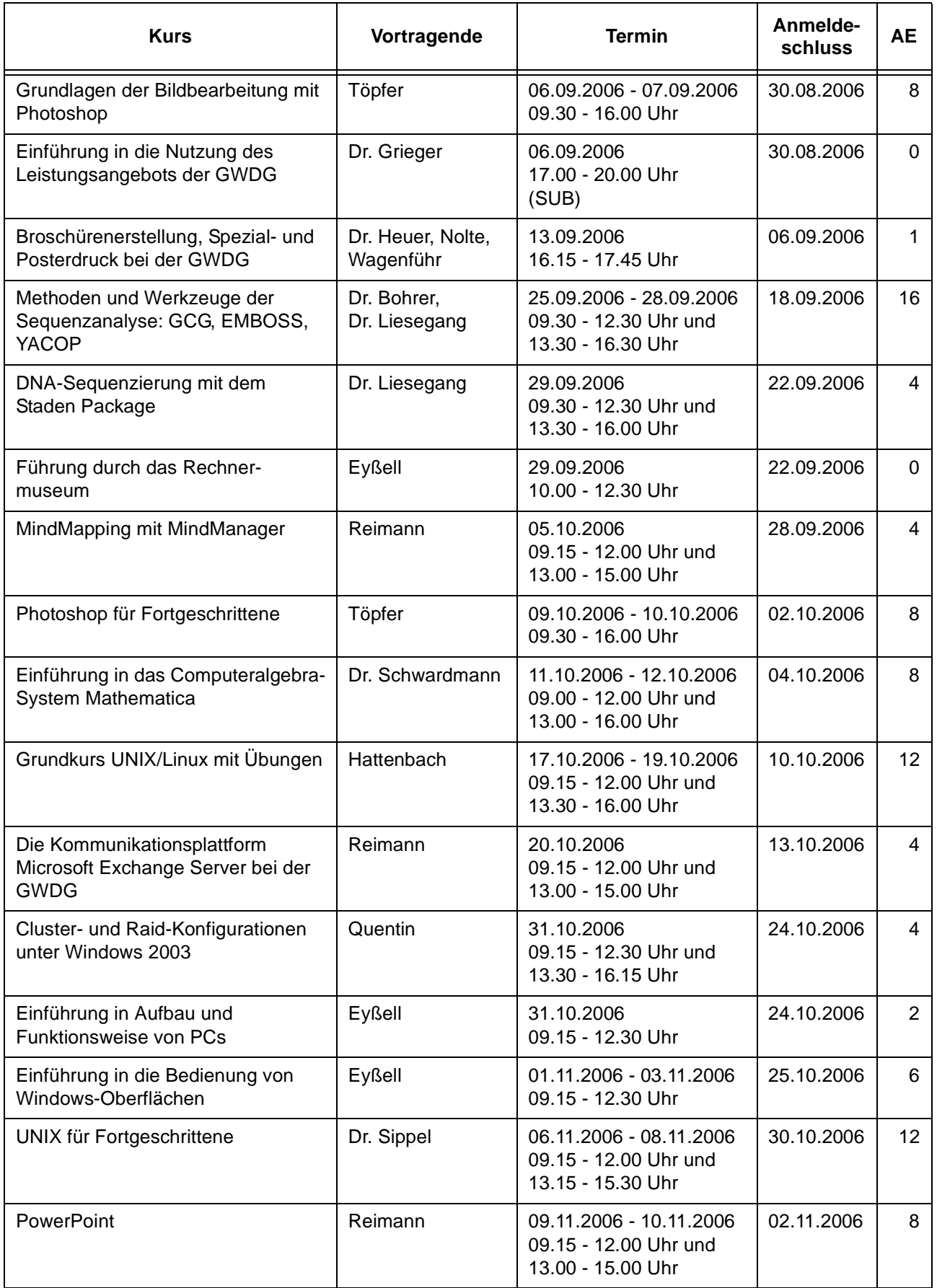

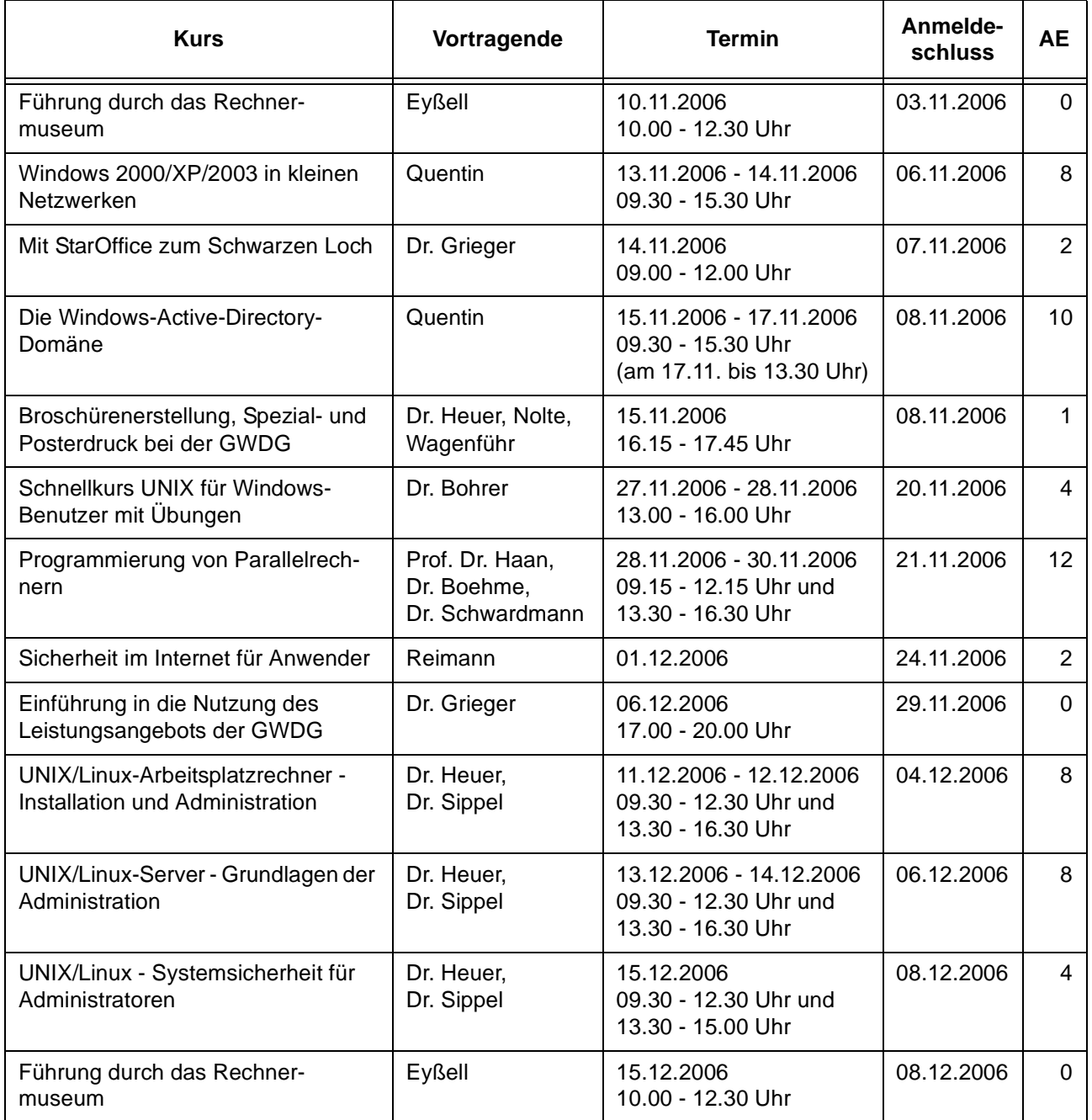

# <span id="page-22-0"></span>**8. Betriebsstatistik Februar 2006**

# **8.1 Nutzung der Rechenanlagen 8.2 Betriebsunterbrechungen**

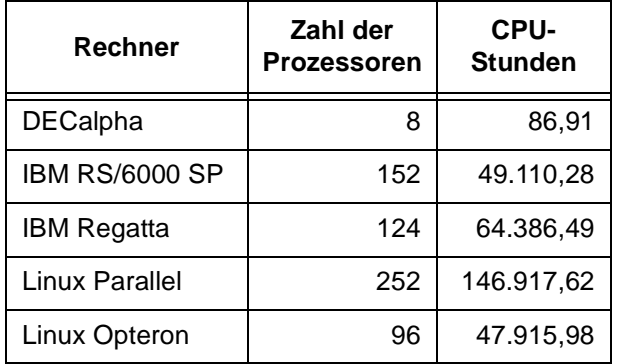

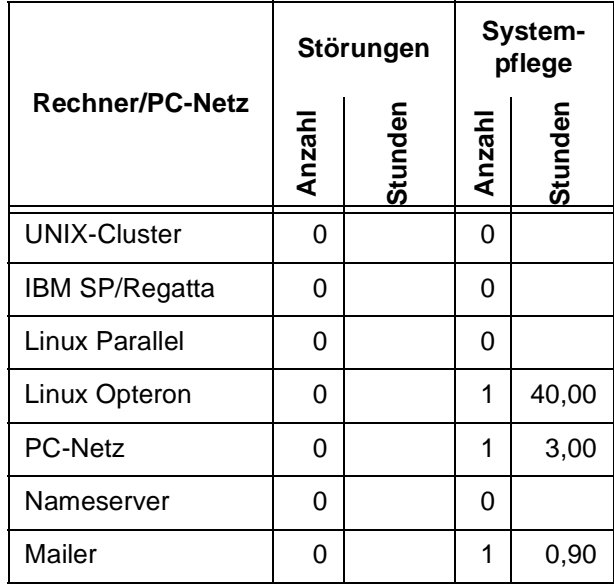

# <span id="page-22-1"></span>**9. Autoren dieser Ausgabe**

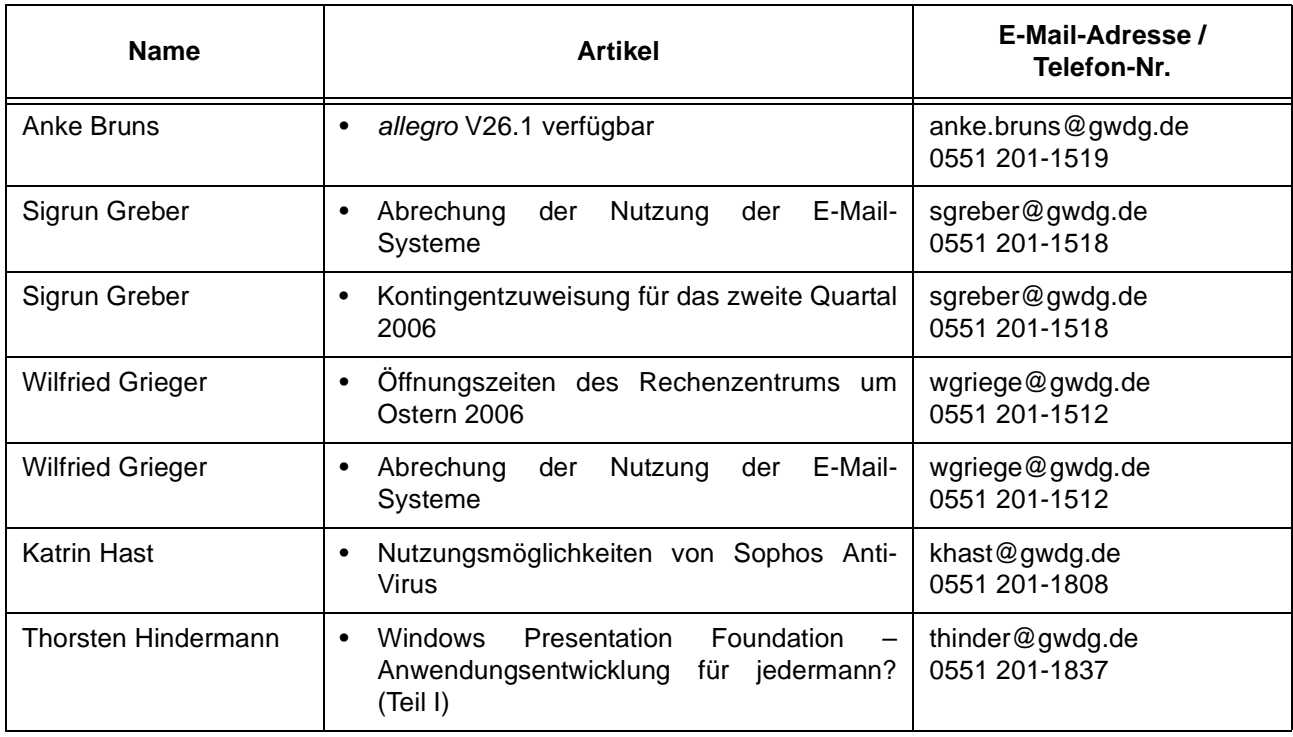